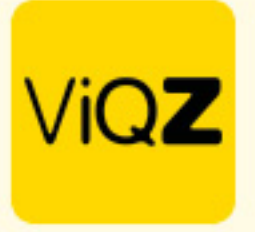

## **Instructie Aangepast ziekterooster aanmaken**

Om een alternatief rooster aan te maken voor medewerkers die beperkt ziek zijn ga je in het linker menu naar Beheer en naar Beperkt ziekroosters. Om tot een rooster te komen met zowel werkuren als ziekte uren volg je de volgende stappen:

Klik eerst op Nieuw beperkt ziekrooster toevoegen

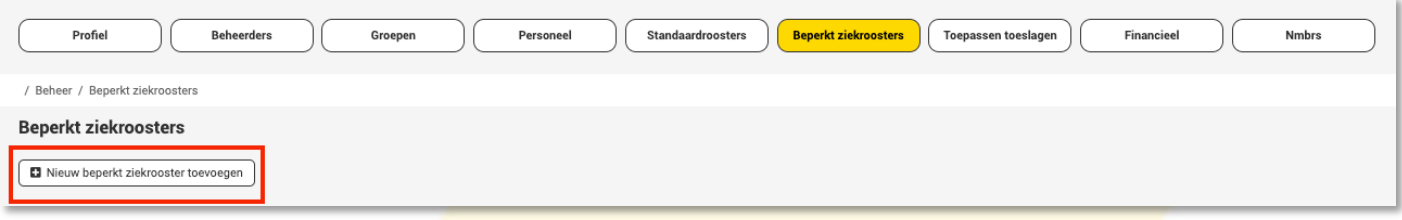

Vervolgens voer je de volgende stappen uit:

- A. Geef het rooster een naam
- B. Bepaal of het een enkel weekrooster is of dat er in een cyclus van 2, 3 of 4 weken per week verschillen zijn.
- C. Klik op het + teken aan de rechterzijde en geef eerst de reguliere werktijden in. Vervolgens geef je via het + teken in de pop-up in plaats van Werk -> Ziek in met de tijden dat men op die dag ziek en dus niet aanwezig is.
- D. Selecteer de medewerker waar dit rooster voor van toepassing is.
- E. Geef vervolgens de begin- en einddatum in.

Vervolgens op <Ingeplande dagen vervangen met dit rooster voor geselecteerde periode>.

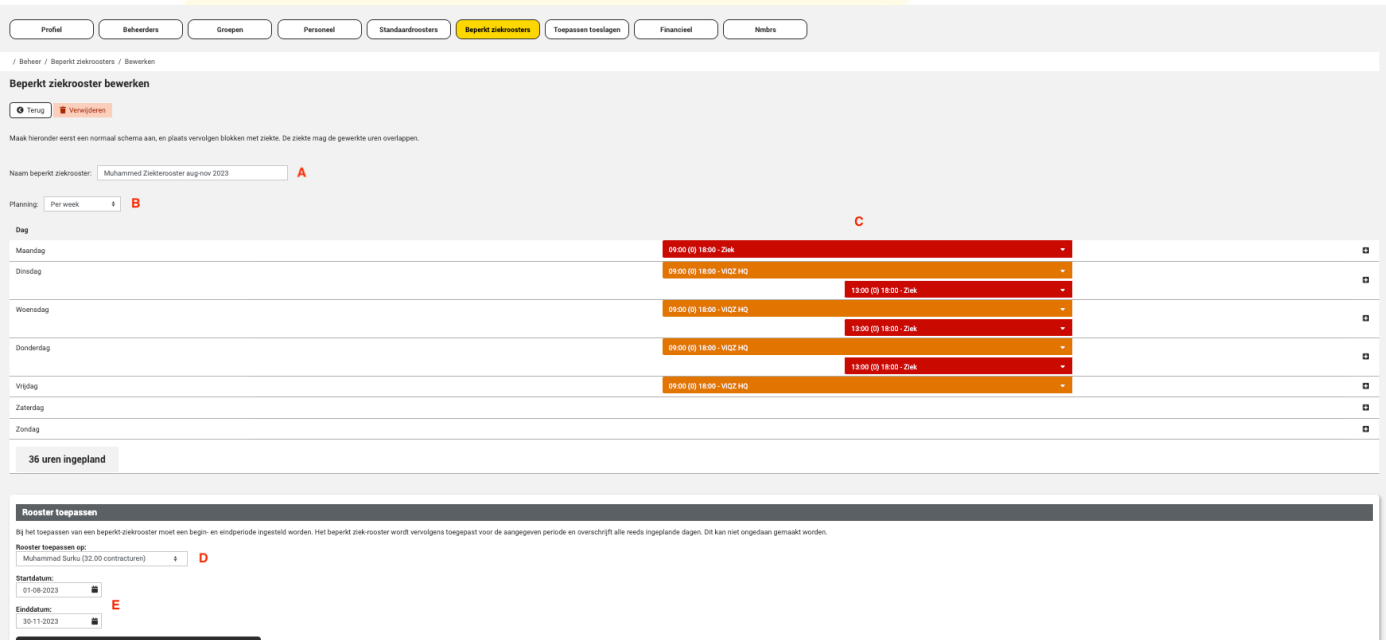

VIGZ B.V. Jacoba van Beleienweg 97-3 2215 KW Voorhout

+31 (0) 252 232 555 info@vigz.nl www.viqz.nl

KWK 77336445 BTW NI860975599801 BAN NIRABO0351422625 *1*

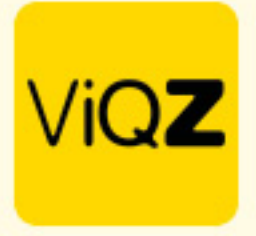

De geplande uren alsmede de ziekte uren zijn nu verwerkt. De ziekte momenten zijn ook direct zichtbaar bij de ziekmeldingen.

## Ziekmeldingen

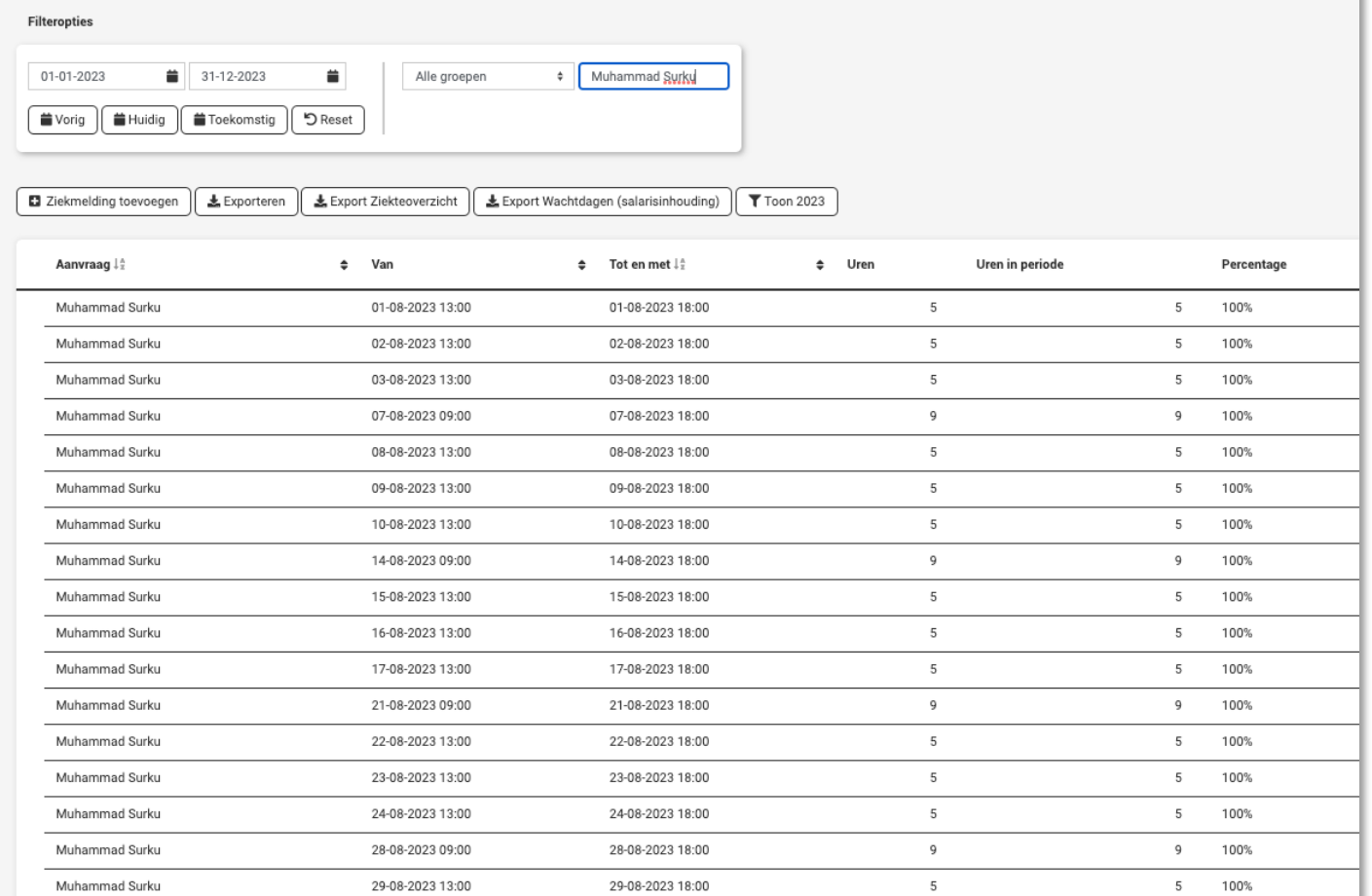

Wij hopen dat deze uitleg afdoende is maar mochten er toch nog vragen zijn dan zijn wij te bereiken op 0252-232555 of helpdesk@viqz.nl.